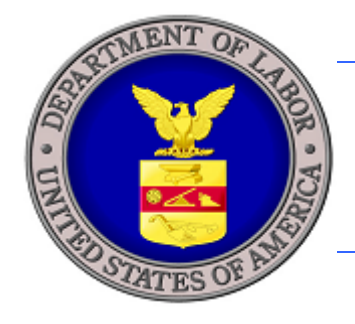

 $\circledcirc$ 

# **U.S. DEPARTMENT OF LABOR**

# **iCERT VISA PORTAL SYSTEM QUICK START GUIDE**

DOTAL

U.S. Department of Labor Employment and Training Administration Office of Foreign Labor Certification 200 Constitution Ave., NW Washington, DC 20210

OF P

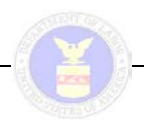

# **INTRODUCTION**

This *Quick Start Guide* was prepared for external users, i.e. Employers and Employer Representatives, to quickly navigate the iCERT Visa Portal System, including to:

- Create a new iCERT Account (*new users)*
- Modify an existing iCERT Account *(existing users)*;
- Create an Associate Account
- Access your portfolio details and begin any new ETA Form (9141, 9035E, 9142)

This guide does not describe all of the features of Case Creation and Case Submission, nor is it intended to replace each individual system User Guide. For detailed information about either H-2A or H-2B specific module features, please refer to the specific user guide (Found at iCERT.DOLETA.GOV- User Guides).

Users will have access to the following features:

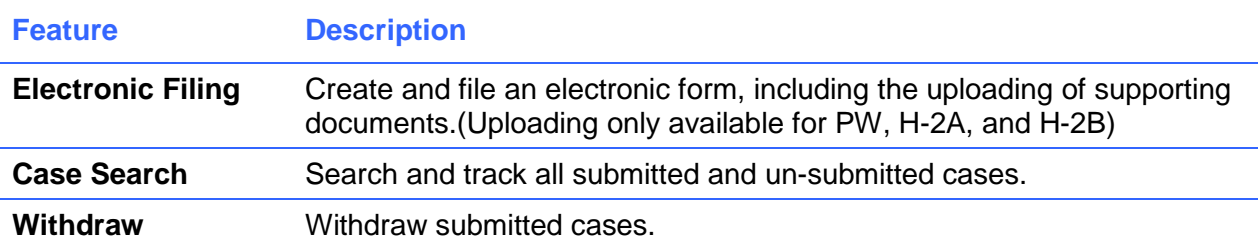

### **Terms**

Below is a list of terms used in this document:

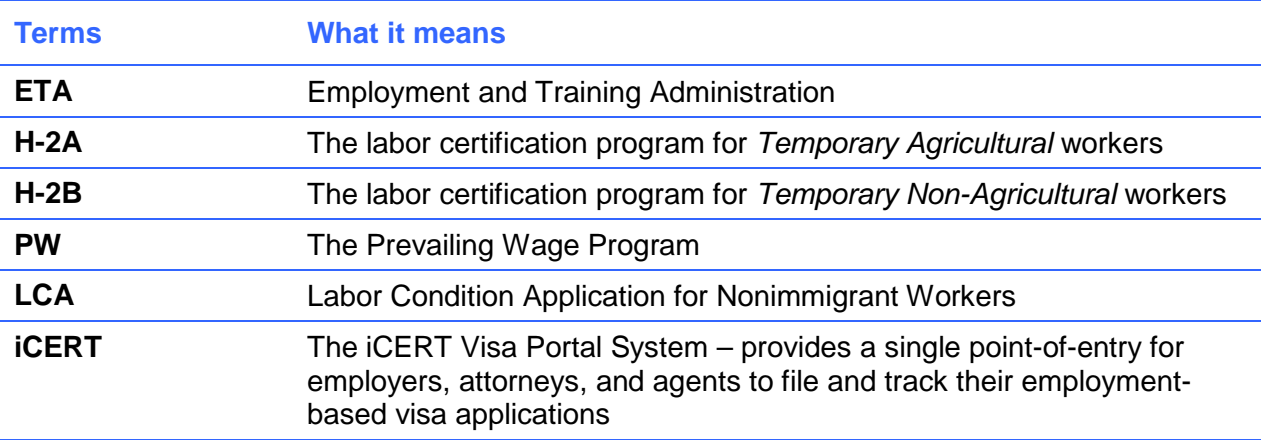

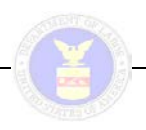

# **GETTING STARTED**

# **Create a New iCERT account** *(new users)***:**

If you are new to iCERT, you must create a new user account to access any electronic filing system. The process is as follows:

1. Begin on the iCERT Home Page [http://icert.doleta.gov](http://icert.doleta.gov/)

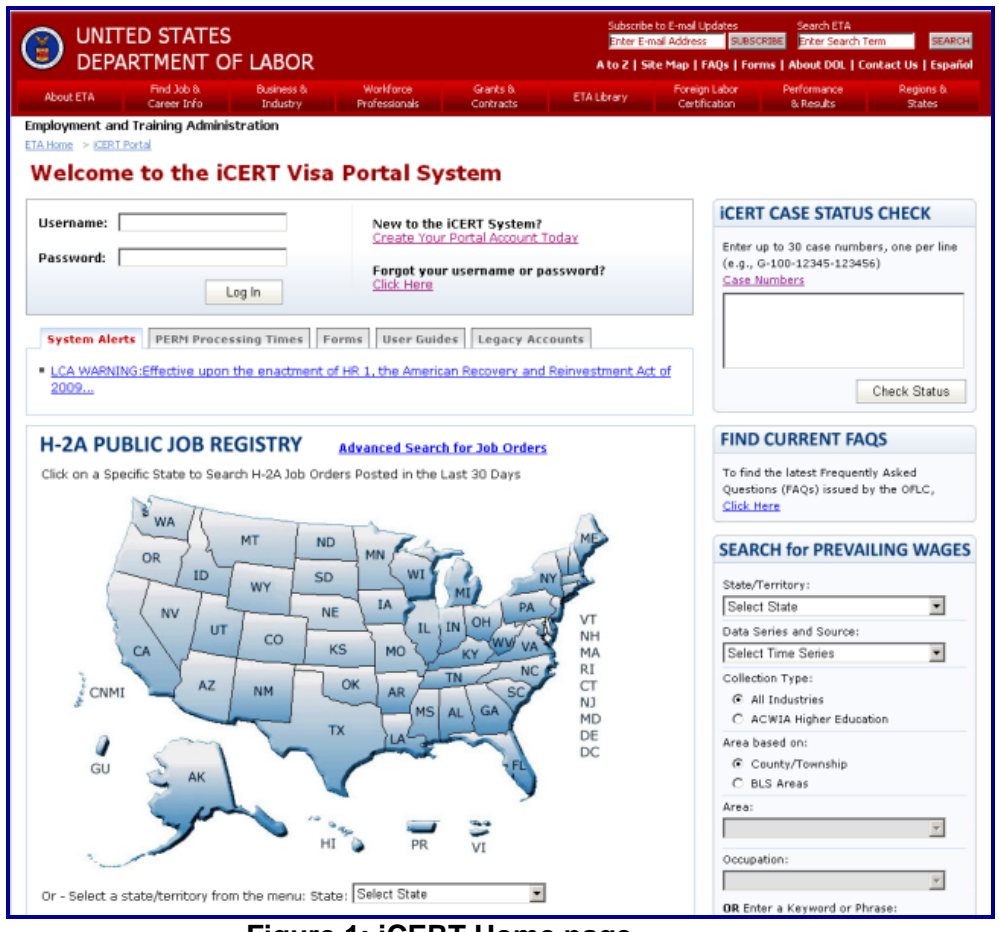

**Figure 1: iCERT Home page**

- 2. Select the Create Your Portal Account Today link.
- 3. Accept the Authorized Access Statement.
- 4. Select the type of account you are registering for (Employer, Attorney/Agent, or Agriculture Association).
- 5. Select the checkbox(es) next to the Visa Program(s) to which you wish to have access.

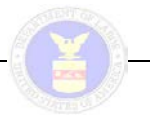

# **Your Login Information** \* □ LCA ■ PERM □ H2A □ H2B □ Prevailing Wage Select Visa Programs:

#### **Figure 2: Visa Program Selection**

6. Complete all required information marked with "\*" under the tabs shown in Figure 3 then click on "Create Account."

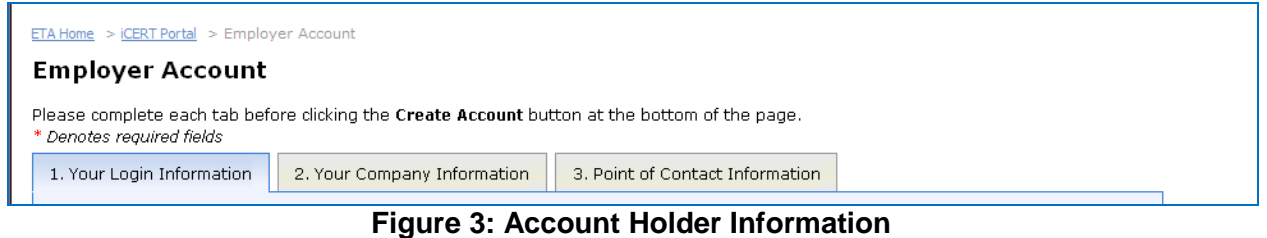

- 7. You will receive an e-mail asking you to activate your account. Please follow the instructions in the e-mail to log in to iCERT.
- 8. Once you are logged in select the program tab to navigate to the Portfolio Summary for that ETA Program.

## **Modify an Existing iCERT Account (***existing users***):**

In order to change your access to any electronic filing system, existing users will first need to add the permission to their account. Users should follow these steps:

- 1. Log in to the iCERT system using your existing account information.
- 2. Click on the My Account & Profiles tab and select the checkbox(es) next to the Visa Program(s) to which you wish to have access. This will enable you to file in the program.

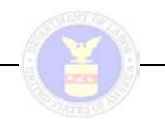

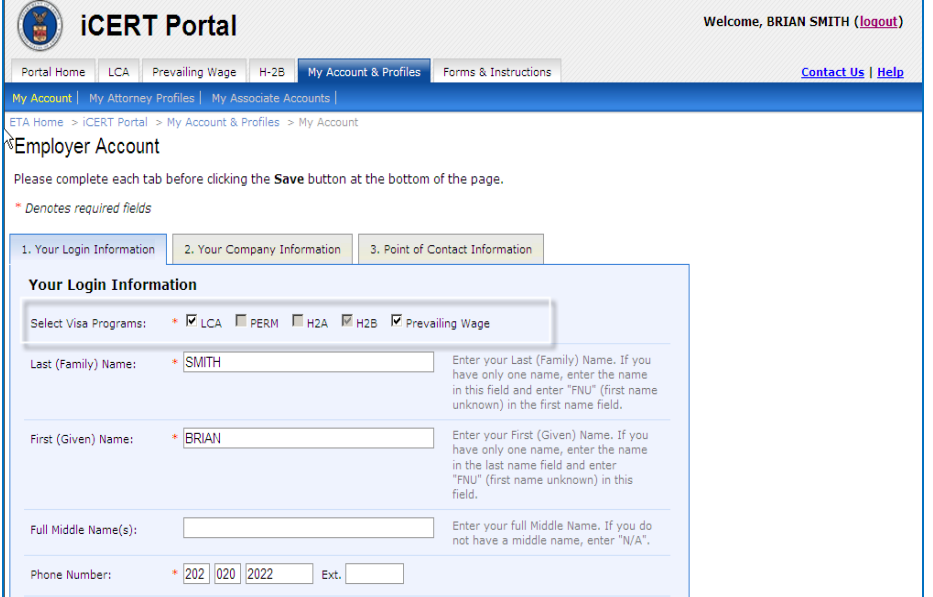

**Figure 4: My Account & Profiles Screen** 

### **Create an Associate Account**

To establish additional "associate" sub accounts, the account holder should follow these steps:

- 1. Select the "My Associate Accounts" tab
- 2. Click on the "Add New Associate" button at the bottom of the page to create a sub account. (This page also permits the primary account holder to search for existing associate accounts.)

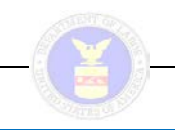

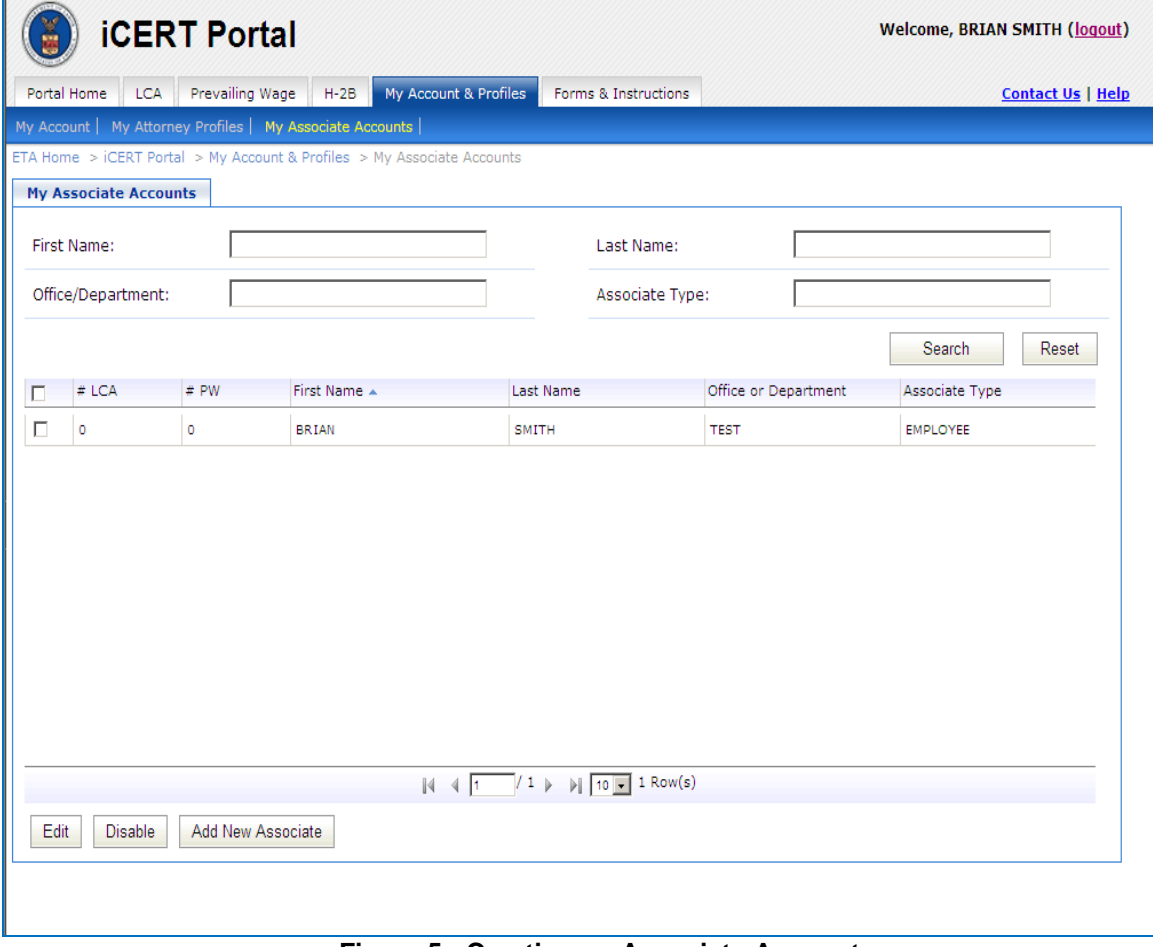

**Figure 5: Creating an Associate Account**

3. Select "My Associate Accounts" tab to establish account holder permissions for the associate account. This page will allow you to determine the level of access for your sub account holders, including whether they can create an application, submit, withdraw, view and pre-fill a specific type of application. See Figure 6.

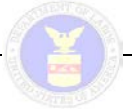

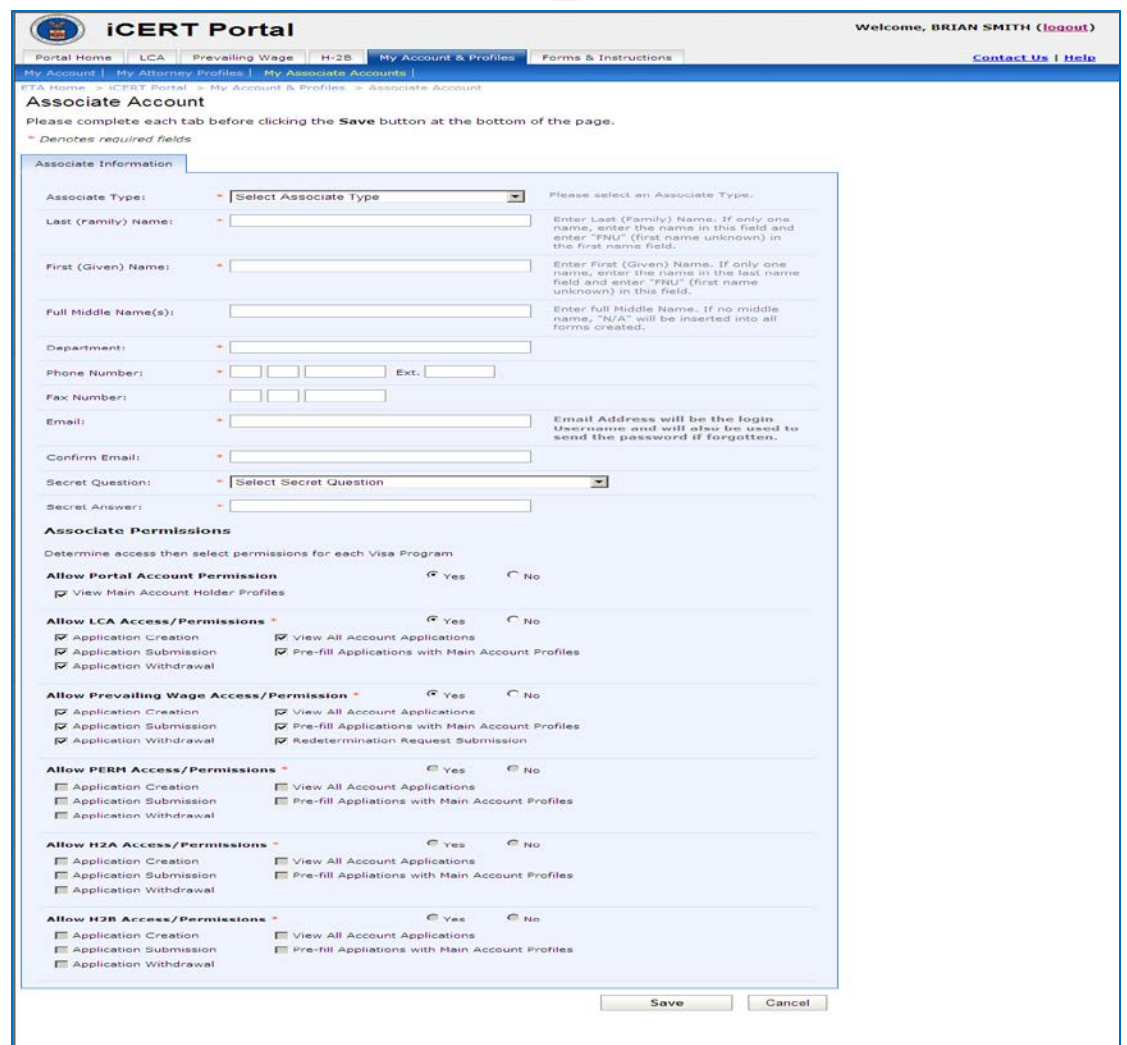

**Figure 6: Associate Account Permissions**

## **Access your portfolio and begin a new ETA Form.**

Once current or new users have access to any OFLC system, they may view their portfolio in full or summary format as shown in Figures 7 and 8 below. Once you have initiated one or more cases, these views will allow you to quickly determine the status of your cases in summary or detail format with specific notations assigned to categories of cases such as "Initiated," "In Process," etc. The Portfolio Details screen allows you to search by case number and other search criteria.

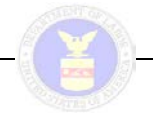

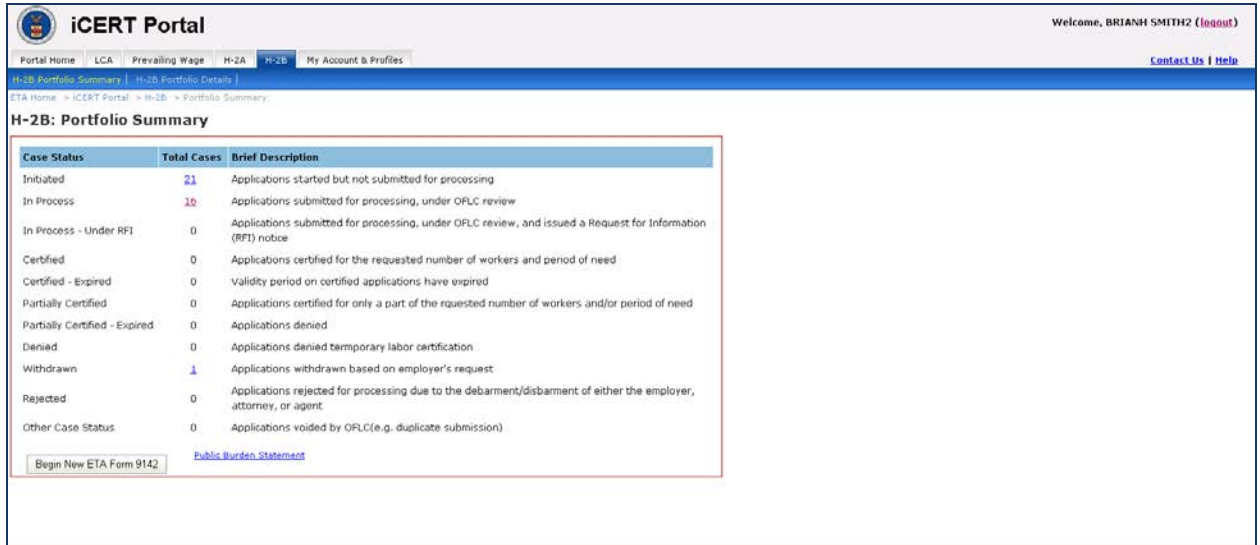

# **Figure 7: Portfolio Summary Screen**

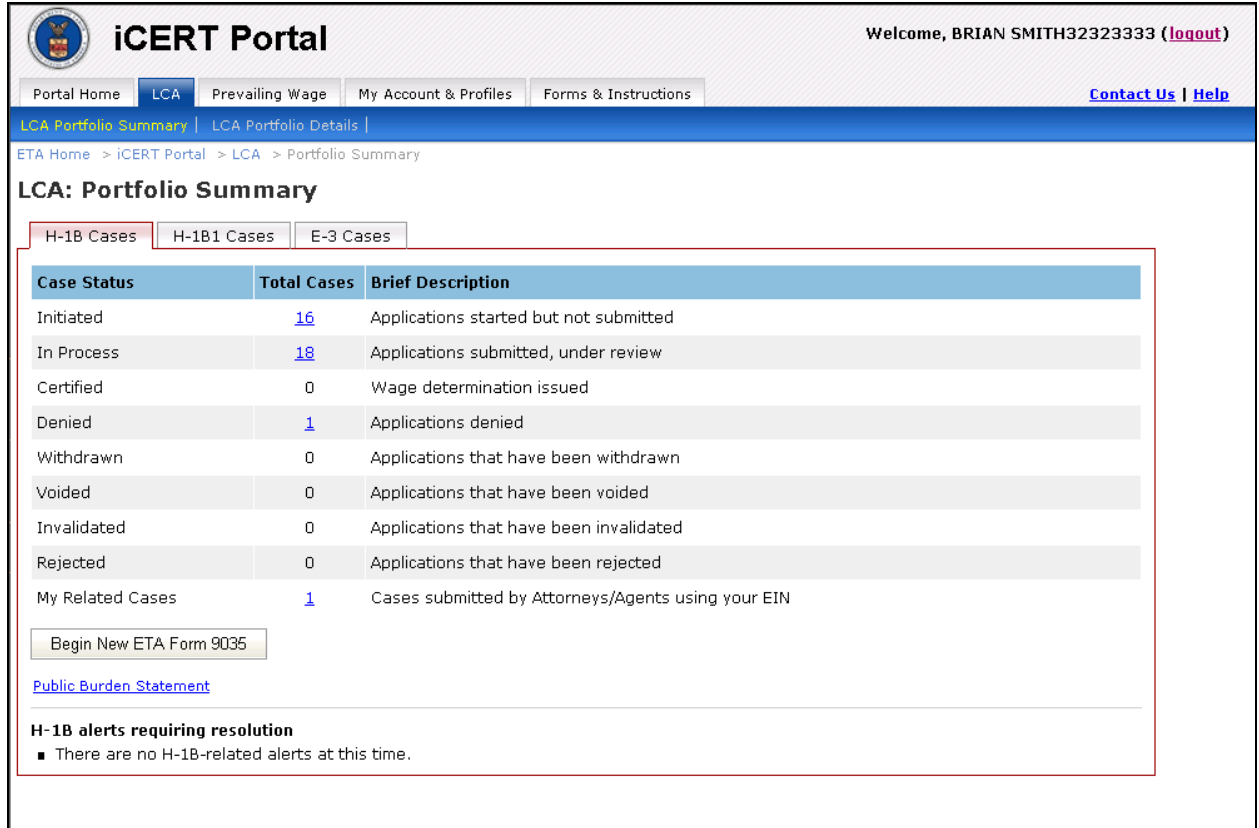

### **Figure 8: Portfolio Details Screen**

To begin any new ETA Form follow these steps:

1. Select the "Begin New ETA Form <Form you are trying to complete (9141, 9142, 9035) >" button from either the Portfolio Summary or Portfolio Details Page.

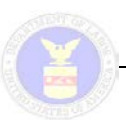

2. You will be directed to the first step of the preparation of the ETA Form (ETA Form 9142 is shown below in Figure 9 as an example). Please complete all required information marked with "\*" and click "Next".

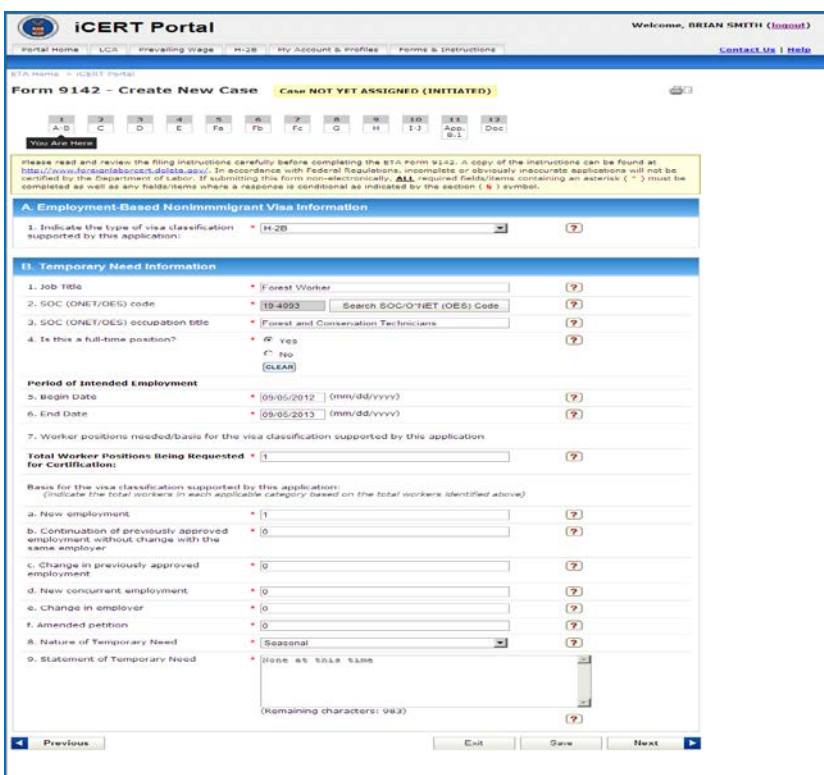

**Figure 9: Case Preparation**